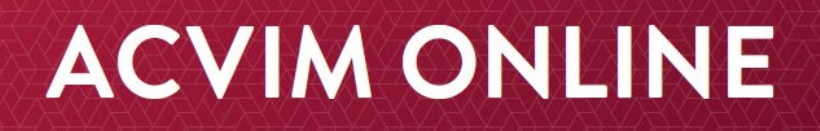

## **How to access content on the ACVIM Online Learning Platform**

- 1. Click here: **acvim.org/vetbloom**
- 2. When prompted, enter your ACVIM website username and password. After a few seconds, you will be redirected to ACVIM Online.
- 3. When you enter ACVIM Online, the courses available to you will be found in the "CURRENT LEARNING" window on the landing page.

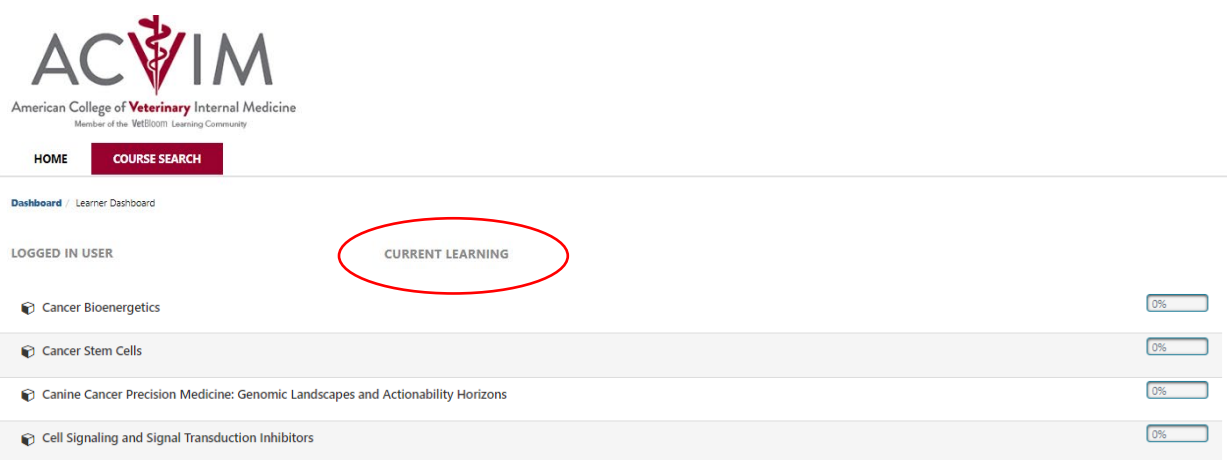

4. Click the title of the course you would like to begin.

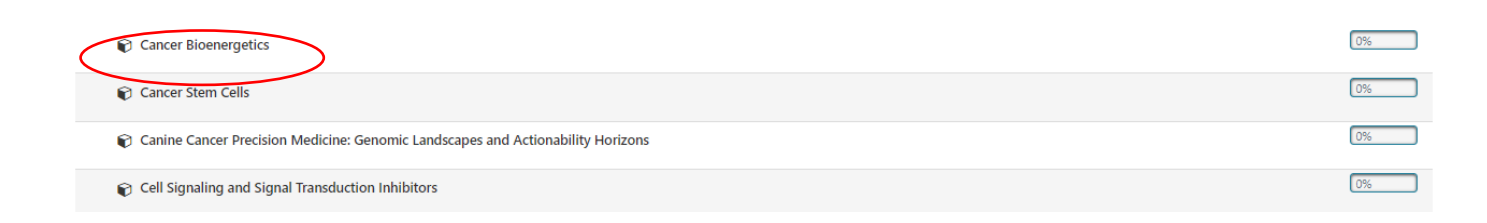

# **ACVIM ONLINE**

5. From here, you can read the course overview, view the course objectives and access the lecture. Click the "Presenter" tab to learn more about the subject matter expert presenting on this topic.

## **Cancer Bioenergetics**

**PRESENTER** 

Your progress <sup>O</sup>

One of the revised hallmarks of cancer is dysregulated energy metabolism. This session will cover the historical and modern concepts of glucose utilization and energy generation in cancer, how it may affect tumor cell behavior, and strategies for intervention.

#### **Learning Objectives:**

**OVERVIEW** 

- Compare the historical and modern concepts in cancer of glucose utilization and energy generation.
- · Discuss how glucose utilization and energy generation affects tumor cell behavior.
- Identify strategies for intervention in cancer bioenergetics.

#### **COURSE CONTENT**

To watch the lecture: Click on the lecture icon below to launch the online module. From there you can view the lecture and slides.

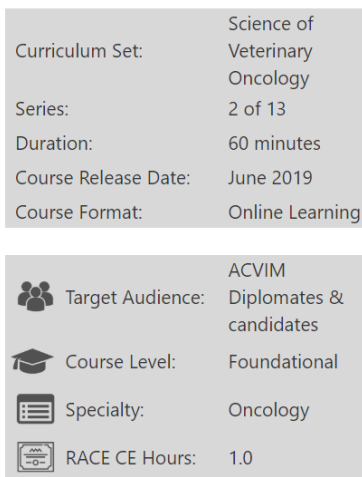

**COURSE INFORMATION** 

**COURSE SPONSORED BY** 

6. To view the lecture, click the text that says lecture under the "Course Content" field.

## **COURSE CONTENT**

To watch the lecture: Click on the lecture icon below to launch the online module. From there you can view the lecture and slides.

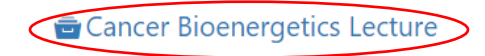

O

# **ACVIM ONLINE**

7. The next page to appear will contain a recording of the presentation and a downloadable copy of the presentation slides. You may either click "Start Course" or simply scroll down the page to begin.

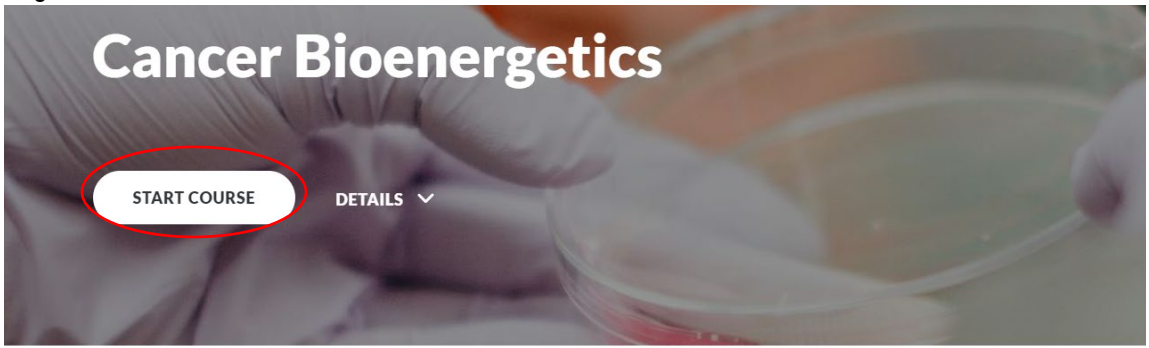

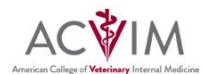

One of the revised hallmarks of cancer is dysregulated energy metabolism. This

8. After completing the lecture, click "Finish" and you will be redirected back to the main page of for this topic.

## **Complete Course**

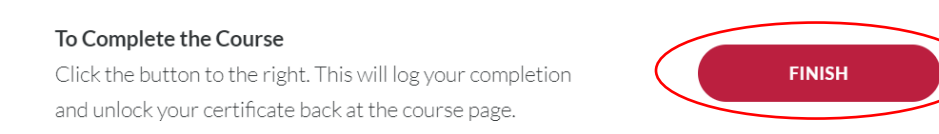

## **ACVIM ONLINE**

9. You may now complete the quiz. RACE requires a passing grade of 70% or higher. You will have three attempts.

### **COURSE CONTENT**

To watch the lecture: Click on the lecture icon below to launch the online module. From there you can view the lecture and slides.

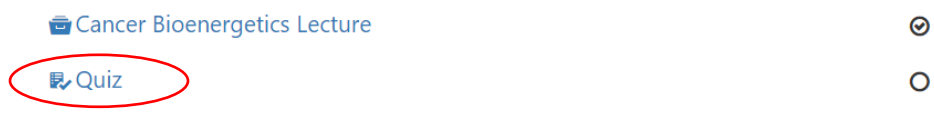

## 10. Once passed, you may complete the post module feedback.

### **COURSE CONTENT**

To watch the lecture: Click on the lecture icon below to launch the online module. From there you can view the lecture and slides.

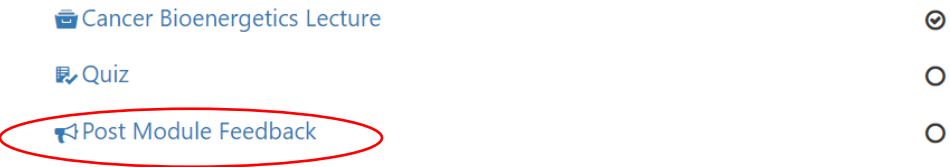

Your response to the following questions will help assess the success of reaching our intended objectives and will inform the development of future learning modules. Thank you for your thoughtful feedback.

## 11. Completion of the post module feedback will unlock your CE certificate. To access this, click "CE Certificate."

### **COURSE CONTENT**

To watch the lecture: Click on the lecture icon below to launch the online module. From there you can view the lecture and slides.

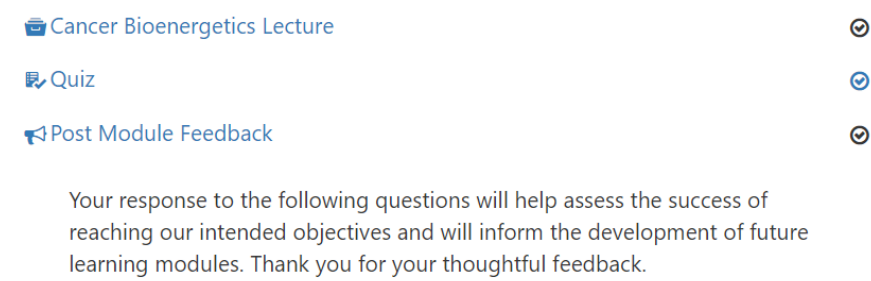

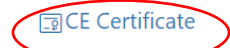

 $\circ$ 

12. From here, you may either exit out of the program or return to step 3 and begin another course.